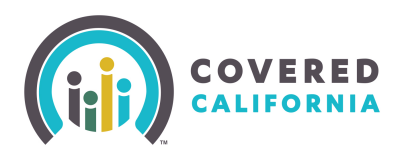

## Network Coverage

**Anthem Blue Cross of California**

Regions served: All Hospitals: 300+ Physicians: 30,000+

#### **Blue Shield of California**

Regions served: All Hospitals: 223 Physicians: 22,000+

#### **Health Net**

Regions served: All but 1,3 and 9 Hospitals: 204 Physicians: 44,000+

#### **Kaiser Permanente**

Regions served: All but 9 Hospitals: 35 Physicians: 14,000+

#### **LA Care**

Regions served: 15, 16 Los Angeles Hospitals: 35 Physicians: 1000+

#### **Molina Healthcare**

Regions served: 15, 16, 17, 19 Hospitals: 29 Physicians: 4,500+

#### **Sharp Health Plan**

Regions Served: 19 San Diego Hospitals: 10 Physicians: 2,600+

# Standard Benefit Designs by Metal Tier

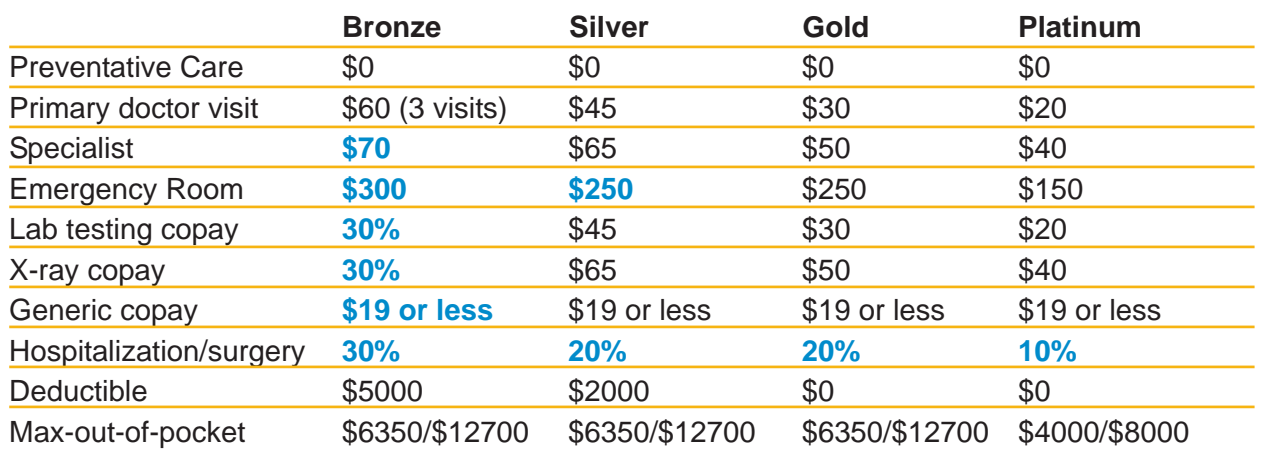

### Income Levels for Subsidies

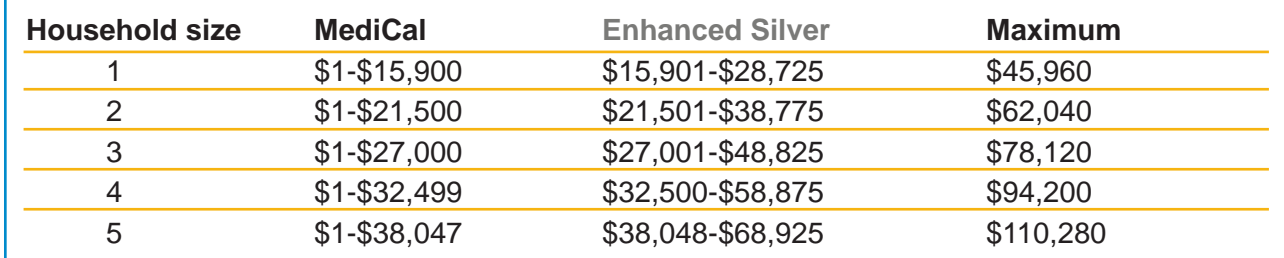

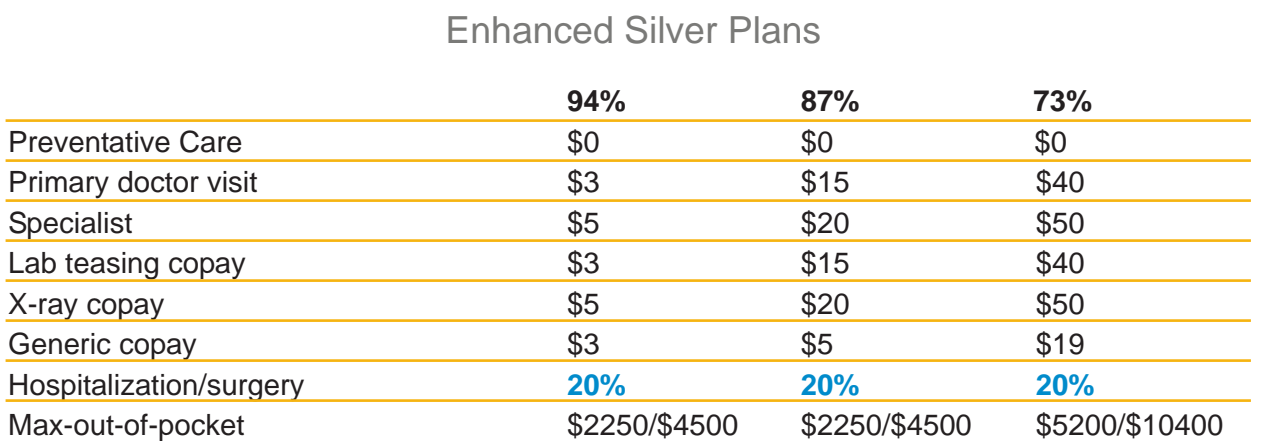

Note: All the figures in **bold blue** type are subject to the deductible. There is a \$250 deductible for brand name drugs on the Silver plan.

**Creating an Account with Covered California**

**1**. Go to the Covered CA website (www.CoveredCA.com). You will see a picture of the Coast Highway, in the picture is a yellow button that says "start here". Click that button to go to the next page.

**2**. Scroll down to the bottom of the page and in the bottom left corner you will see a box that says "individual and family" click the "go" button. **3**. In the upper left hand side of the next page you'll see a yellow "apply

now" button, click it and it will take you to the log in/create account page. **4**. Click in the box on the right side that says "set up an account"

**5**. Scroll down the page and click on the "continue" button in the left box that says "individual or family"

**6**. The next page is "Account Terms and Conditions of Use", it has a link where you can view the terms and conditions, once you're satisfied click the checkbox that says "Click this box to show you agree with the terms of service", then click the yellow "continue" button.

**7**. The next screen will ask you for your personal information, name, date of birth, social security number, and preferred method of communication. Fill out all areas and click the yellow "continue" button on the bottom right side of the page.

**8**. The next page asks for your address, email, and phone number. Fill out those areas and click "continue" a screen will pop up to verify your address make sure it is correct and continue. You don't have to populate all the fields, but if you do it while you create your account, it will make it easier when we do the application later.

**9**. The final screen is where you will create a username and password, plus a 4 digit PIN number. After you complete this you will have created an account that will allow you to access your information in the future, and make changes to your reported income, address changes, etc.

#### **Assigning an Agent**

**1**. Log in to your account with your username and password.

**2**. On the top right of the next screen click the link that says "Find Help Near You". It's on the very top of the page on the right side.

**3**. On the next page click the yellow button in the "Find Agents" box.

**4**. You can either do a search using a zip code and type in "92315" to find me, or a search with my last name "Blakeslee"

**5**. Select "Robert Blakeslee" on the agent page, and at the top of the next screen you will see a yellow button that says "Assign Agent". A screen will pop up with three boxes to check, check them all, and then write your name for the electronic signature.

**6**. You can contact me after you have completed this and I will help you find the right plan and do the online application for you.

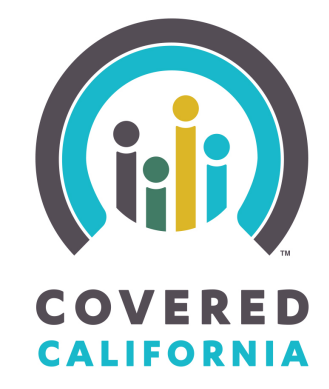

# *Help Is On The Way...*

Why not use an experienced, licensed, certified agent to help you find the best plan on Covered California? An agent can give you insight, research doctors and medications, explain plan details in simple language, help you understand plan subsidies and more - all at no cost to you!

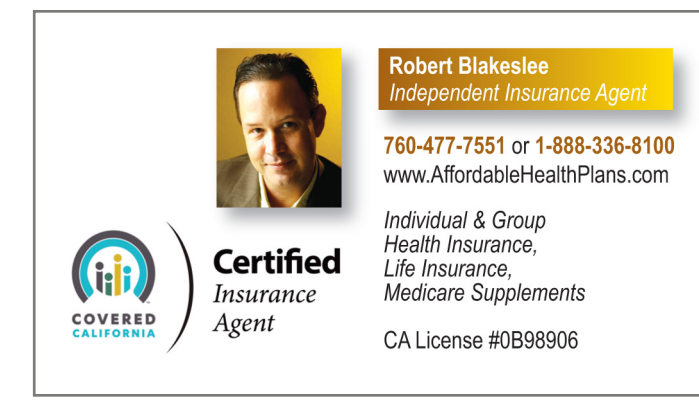